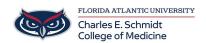

Knowledgebase > iPad Support > Converting a Keynote Presentation

## **Converting a Keynote Presentation**

Jeff Clark - 2018-04-02 - <u>iPad Support</u> Mac:

- **Step 1.** Open your files on keynote for Mac 6.0.
- **Step 2.** Choose "File" on the menu bar, then select "Export To" on the drop-down menu. Next, you need to choose "File Format" as PDF.
- **Step 3.** Next, you can choose an image quality. Please note: the higher the image quality, the larger the file size of the exported copy.

## iPad:

- Step 1. Open the presentation
- Step 2. Tap the three dots in the upper right corner
- Step 3. Tap "Send a Copy"
- **Step 4.** Select PDF or PowerPoint
- **Step 5.** Select a mail app and email to recipient.